## Федеральное государственное бюджетное образовательное учреждение высшего профессионального образования **Национальный исследовательский университет «МЭИ»**

**Лешихина И. Е.**

## **Пирогова М.А.**

# Сборник лабораторных работ

## по курсу

## **ИНЖЕНЕРНАЯ И КОМПЬЮТЕРНАЯ ГРАФИКА, часть 2**

**Лабораторная работа №4. Способы создания трехмерных поверхностных моделей в системе nanoCAD. Пользовательская и мировая системы координат. Способы построения стандартных сетевых примитивов – базовых поверхностных моделей в nanoCAD**

### Цель лабораторной работы

Целью лабораторной работы является освоение команд nanoCAD, которые используются в первую очередь для визуализации и упрощения работы пользователя при создании трехмерных моделей, как поверхностных, так и твердотельных (проецирование, пользовательская и мировая система координат, визуальные стили и т.д.); изучение способов создания поверхностных моделей в **nanoCAD:** трехмерных сетей и стандартных сетевых примитивов.

#### L. Пояснение к заланию

Геометрическая модель (ГМ) объекта проектирования - это основное понятие в системах автоматизации проектирования (САПР). Основной способ классификации трехмерных моделей - по информационной насыщенности. По этому принципу трехмерные модели разделяются на поверхностные и твердотельные.

1. Для работы с командами трехмерного моделирования в nanoCAD существует много возможностей. В данной лабораторной работе будем максимально использовать инструменты ленты, хотя все команды трехмерного моделирования присутствуют и в варианте интерфейса «Падающие меню».

В ленточном меню для трехмерного моделирования и манипулирования объемными объектами мы будем использовать две вкладки: 3D Инструменты и Вид:

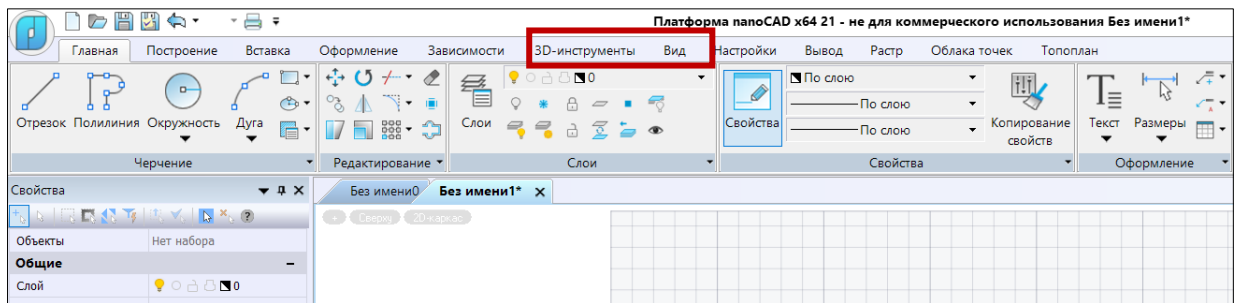

можно также Режим падающего меню, вызываемый с помощью кнопки использовать, т.к. он зачастую логичнее представляет набор команд, имеющих отношение к трехмерному моделированию, чем ленточное меню  $\rightarrow$  Группа команд 3D.

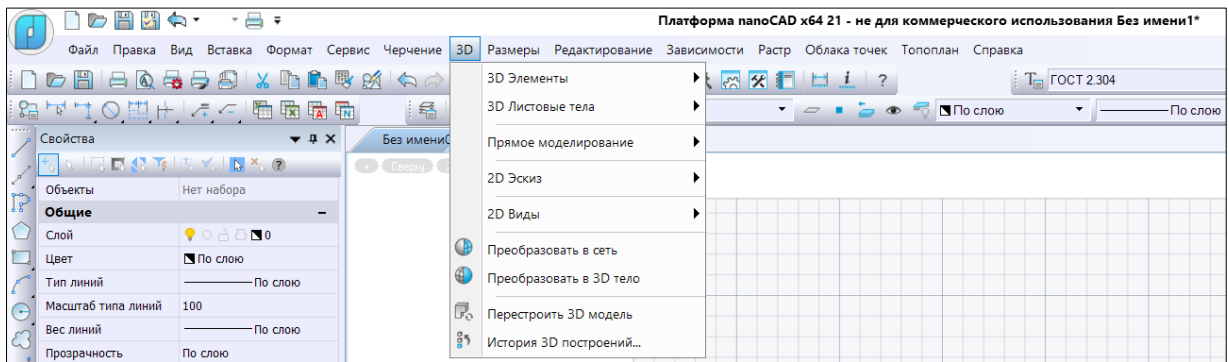

2. Остановимся подробнее на группах командах ленточного меню во вкладке 3D Инструменты и Виды. Панели первой Вкладки приведены на рисунке ниже.

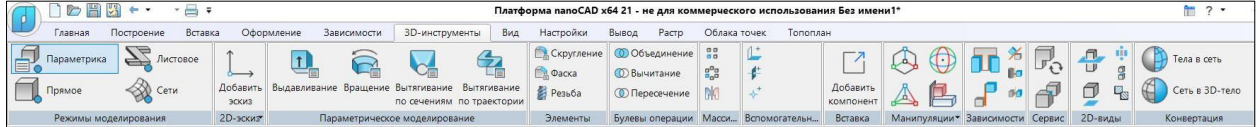

В рамках данного лабораторного практикума следует прежде всего отметить вкладки, на которых сгруппированы инструменты (команды) трехмерного моделирования:

- √ Режимы моделирования: Прямое и Параметрика (твердые тела), Сети (сети, полигональные, включая сетевые примитивы). Обратите внимание - на приведенном рисунке две следующие за Режимами моделирования панели - 2D-эскиз и Параметрическое моделирование - определяются выбранным в данном случае режимом - Параметрика;
- √ Остальные панели рассматриваемой вкладки наполнены командами, которые упрощают процесс создания трехмерной модели и манипулирования ею. Все эти команды будут рассмотрены ниже, по мере освоения основных Режимов моделирования, изучение которых предусмотрено планом данного Лабораторного практикума. Прежде чем начать рассматривать панели и инструменты вкладок, предназначенных для построения поверхностей и твердых тел, рассмотрим очень важный вопрос, связанный с возможностями удобного представления трехмерных образов проектируемых моделей на плоском экране.

Ниже показано, как изменяется наполнение панелей вкладки 3D-Инструменты в зависимости от выбора других Режимов моделирования  $\rightarrow$  Сети и Прямое моделирование:

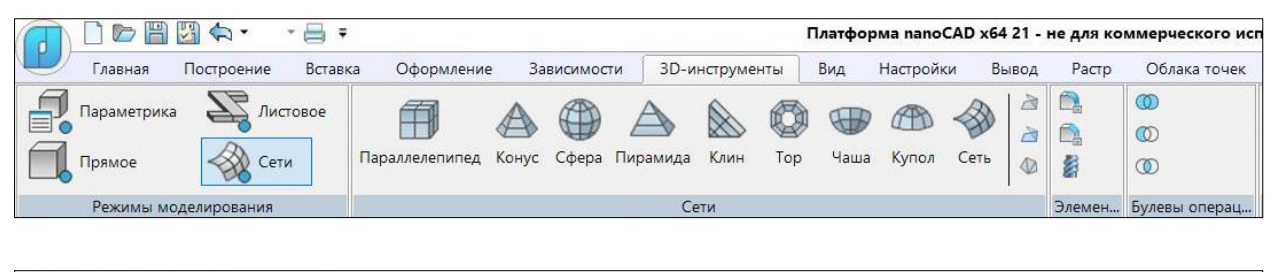

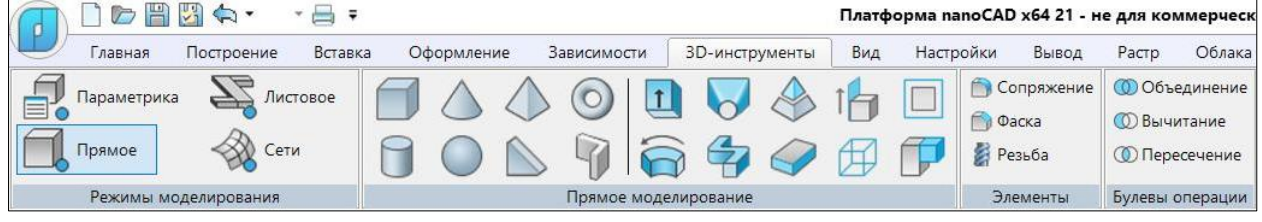

В процессе создания трехмерных моделей необходимо их эффективно визуализировать (например, с эффектом удаления невидимых граней или ребер) и менять их видовое представление. Конструктор должен иметь возможность рассматривать создаваемый Проект - 3D-Модель - в различных плоских видах и изометрических проекциях. У него должна быть возможность в режиме реального времени перемещать и поворачивать визуализацию модели, смотреть на нее с различных точек зрения. Лля этого используются команды выбора ортогонального или изометрического вида, команды

настройки видовых экранов, команды настройки визуальных стилей и навигации. Кроме того, конструктору для создания трехмерной модели придется активно использовать **Систему Пользовательских систем координат (ПСК)**. Все эти команды могут быть вызваны пользователем из разных панелей вкладки **Вид** ленты (панели **Виды, Координаты, Навигация, Область чертежа** и др.), а также из **Панелей быстрого доступа (Управление видами)**, всегда доступных в левом верхнем углу текущего видового экрана. Остановимся подробнее на соответствующих инструментах вкладки **Вид** ленты:

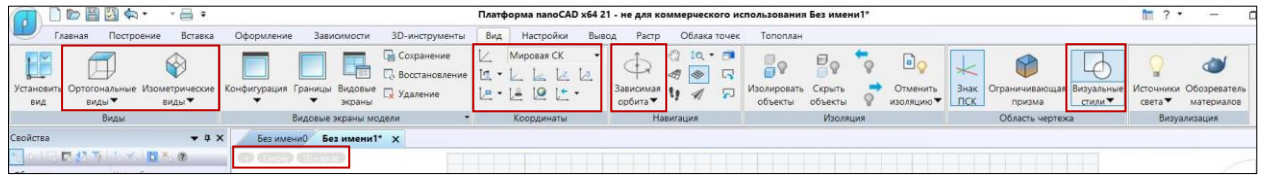

✓ **Настройка видовых экранов** происходит с использованием команд панели **Видовые экраны модели**, в частности **Число видовых** экранов можно выбрать из подменю **Конфигурация**:

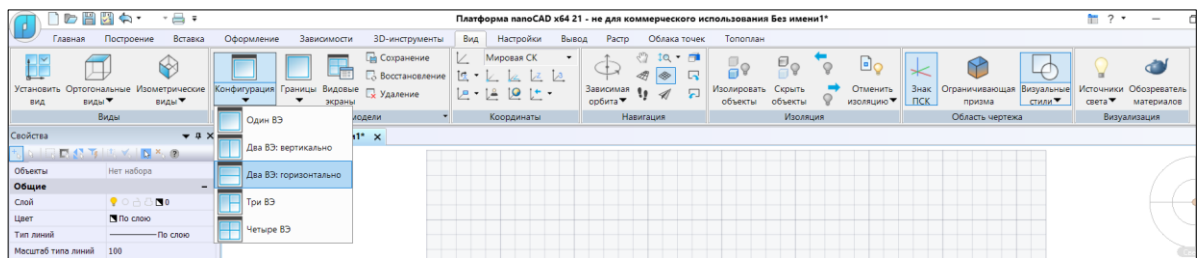

✓ **Управлять отображением вида проектируемой модели**, а самое главное изометрическими проекциями трехмерных моделей в видовом экране можно из панели **Виды**.

Для многих пользователей анализировать трехмерные построения гораздо удобнее в изометрических видах параллельной проекции, чем в нескольких видовых экранах. В любом изометрическом виде модификации примитивов хорошо заметны. Поэтому в **nanoCAD** есть несколько возможностей для выбора изометрической проекции:

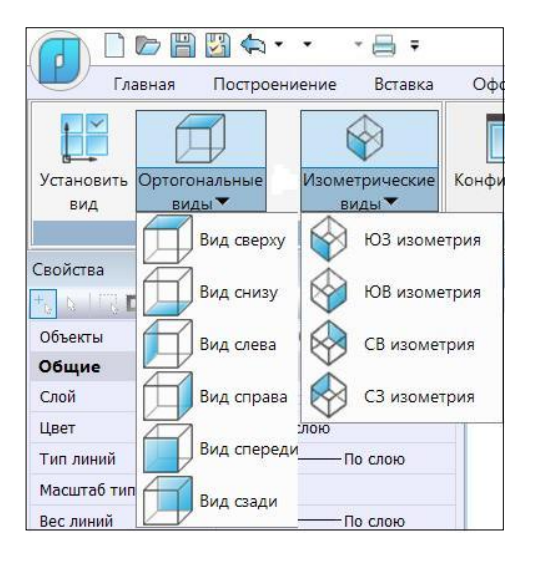

#### Платф Оформление Зависимости 3D-инструменты Вид **Пр** Сохранение V. **П. Восстановление**  $\frac{1}{2}$  . нфигурация Границы Видовые **Д** Удаление **|戸・** экраны Видовые экраны модели Без имени0 Без имени1\* Х **College Contract College College College** CRepxy Снизу Слева Справа

Изометрические виды

 $\overline{\phantom{a}}$ 

Спереди

Другие виды

Сзади

**доступа** в левом верхнем углу экрана:

Управление видом из панели **Виды**: Управление видом из **меню быстрого** 

**Кроме того**, в **nanoCAD** есть инструмент визуализации модели **Локатор.** Он находится в правой верхней части текущего видового экрана.

**Локатор** – это удобный инструмент навигации, который показывает текущую ориентацию модели и позволяет быстро переключаться между ортогональными, промежуточными и изометрическими видами или устанавливать любой произвольный вид.

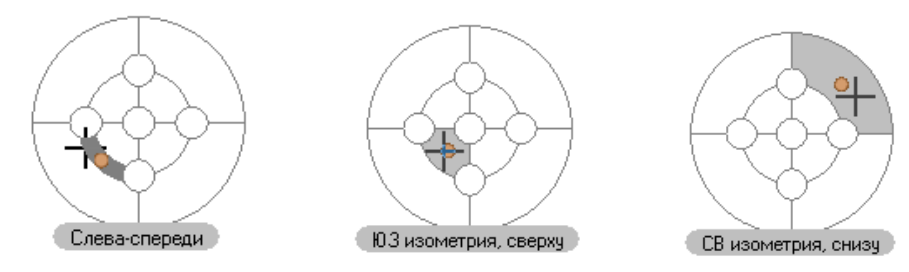

Концептуально **Локатор** представляет собой условную развертку сферы на плоскость. На схеме ниже жирными точками показано расположение вершин *ортогональных* видов на локаторе.

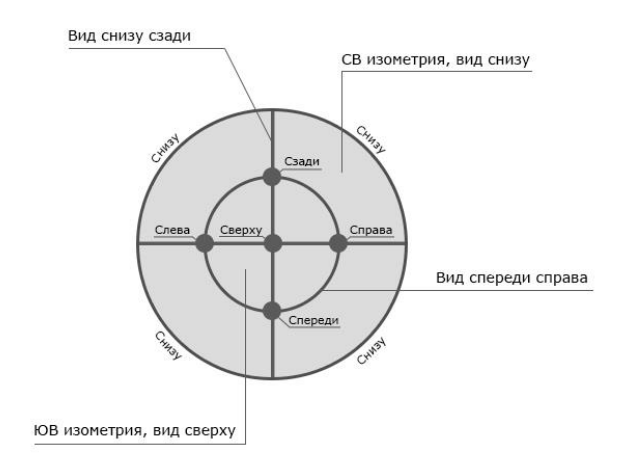

Вершины соединяются ребрами *промежуточных* видов. Зоны *изометрических* видов расположены между этими ребрами (на схеме светло-серые секторы).

Управление отображением инструментов **Локатор** и **Переключение видов** (**Меню быстрого доступа** в левом верхнем углу экрана) на экране производится через меню значка +

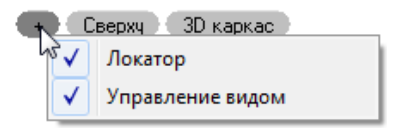

✓ **Удобным способом наблюдения за поведением трехмерной модели** в результате проецирования является т.н. **орбитальный режим (3D Орбита):** команды **Зависимая орбита** и **Свободная орбита** в панели **Навигация**:

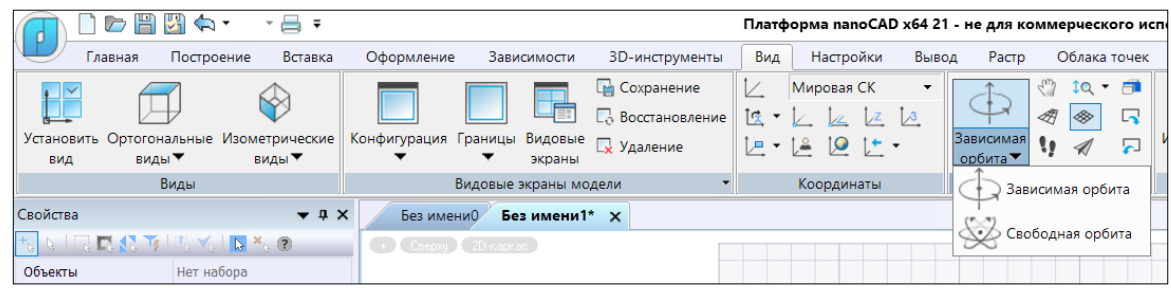

**3D Орбита** - это перемещение вокруг цели. Цель на изображении остается неподвижной, тогда как камера (точка обзора) перемещается. Точка цели временно отображается в виде желтой сферы, вокруг которой и происходит вращение вида. Курсор меняется на «**+**», манипуляции проводятся при зажатой левой клавише мыши.

- **Зависимая орбита**. Ограниченная **3D Орбита** в плоскости **XY** или вокруг оси **Z**.
- **Свободная орбита**. Движение по кругу в любом направлении без привязки к плоскости. Точка зрения не ограничена плоскостью **XY** или осью **Z**.

Поcле окончания этих манипуляций нужно обязательно выйти из режима с использованием клавиши **Esc**.

✓ **В nanoCAD для раскрашивания и подсветки моделей** используются визуальные стили. По сути, они управляют отображением ребер, освещения и теней. Управление визуальными стилями осуществляется из панели **Область чертежа** или из **Панели быстрого доступа:**

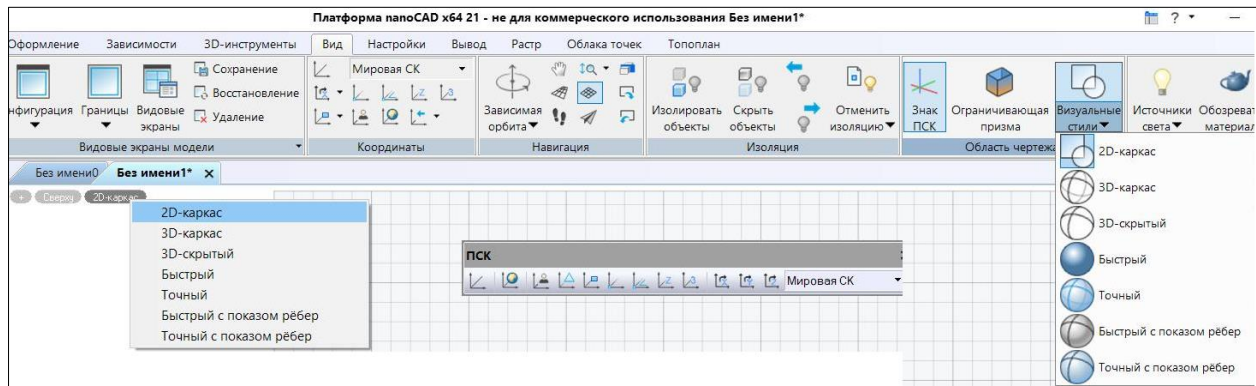

**3. В nanoCAD описание** геометрических объектов происходит в глобальной декартовой системе координат, называемой Мировой системой координат – **МСК/WCS (Мировая система координат/World Coordinate System)**. Эта система является текущей. В ней бывает сложно создавать трехмерные модели.

Для упрощения процесса создания и редактирования трехмерных моделей, как твердотельных, так и поверхностных, используются пользовательские системы координат – **ПСК/UCS (Пользовательская система координат/User Coordinate System)**. Если **МСК** – всегда единственная, **ПСК** может быть много. Во вкладке **Вид** в панели **Координаты** собраны все возможные команды управления/задания **ПСК**.

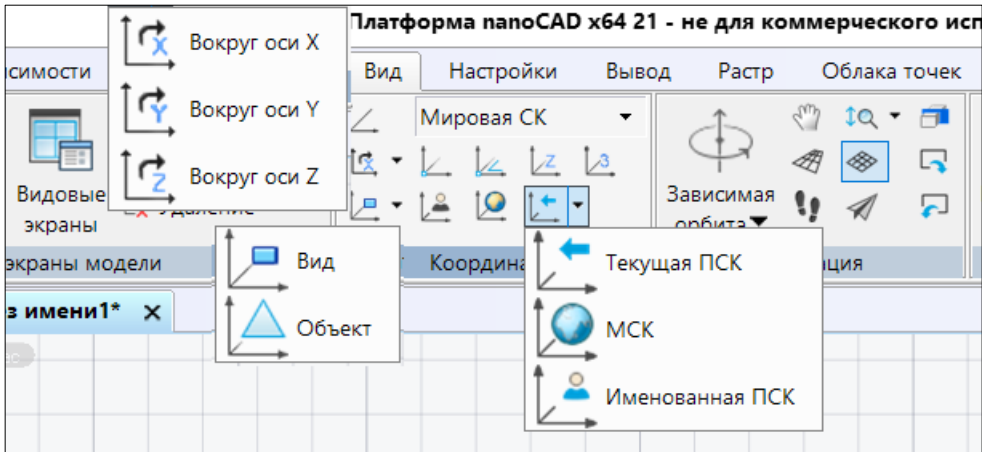

Однако для постоянной работы и выбора того или иного способа создания **ПСК** удобно пользоваться соответствующей панелью инструментов, которая будет находиться на текущем видовом экране постоянно, и которую можно выбрать в ленточном меню последовательно вызывая следующие **команды/панели/вкладки**:

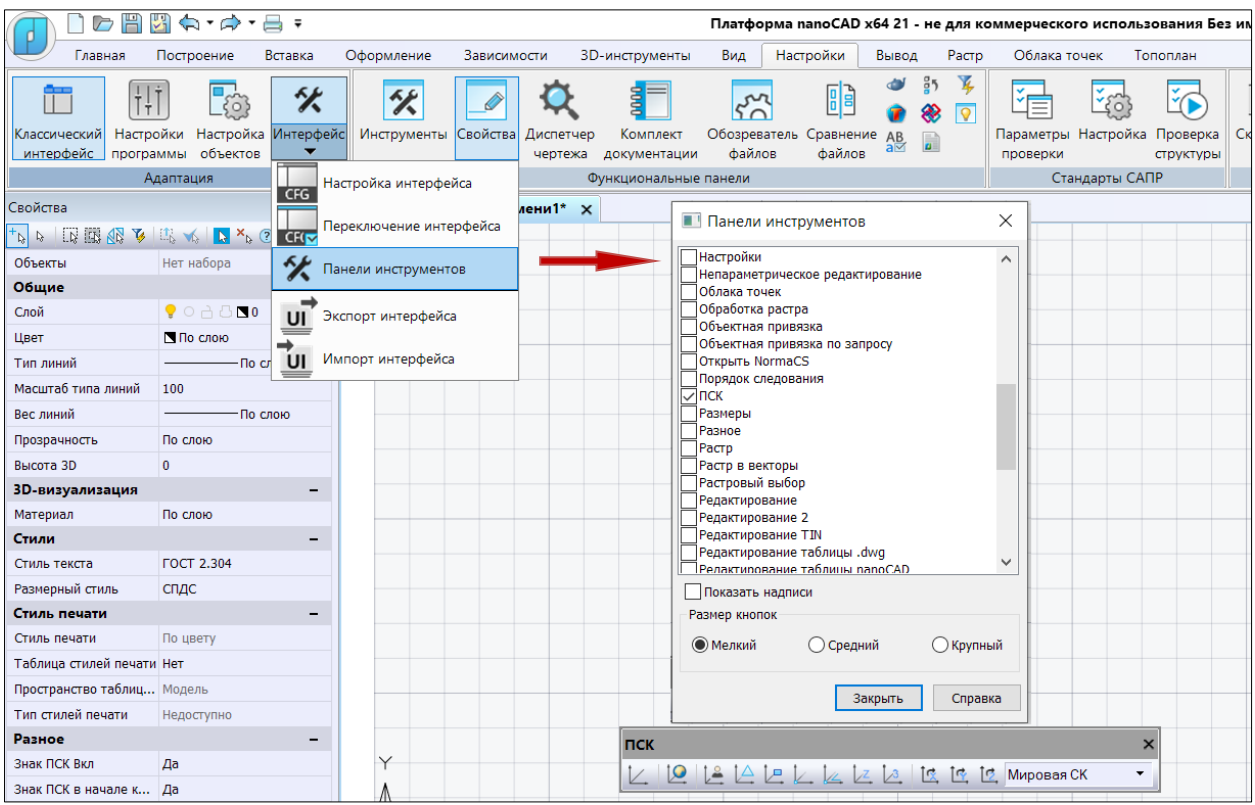

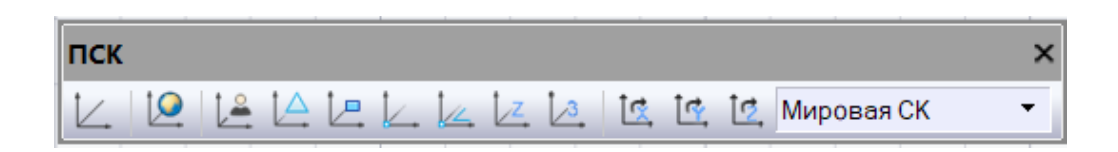

Перечислим команды **ПСК** в последовательности, соответствующей приведенной в панели инструментов. Во всплывающих окнах командного наполнения панели **Координаты** вкладки **Вид** для команд **ПСК** используются те же самые иконки:

- – новая **ПСК**.
- – **МСК**. Установка для текущей **ПСК** параметров **МСК**.
- – именованные **ПСК.**
- – создание новой **ПСК** по плоскости двумерного объекта; началом координат этой **ПСК** является первая характерная точка объекта (может быть определена с помощью объектной привязки (**оПРИВЯЗКА**); для определения направления оси X используется вторая характерная точка объекта.
- – создание новой **ПСК** путем поворота вокруг начальной точки текущей **ПСК**; установка **ПСК** в пространстве параллельно плоскости текущего вида.
- – определение новой **ПСК** путем задания новой точки начала координат. координаты могут быть заданы путем ввода их значений в командной строке или с помощью привязки к имеющимся в сцене объектам.
- – определение новой **ПСК** путем задания начала координат и угла поворота.
- $\boxed{\angle \angle}$  новая ПСК определяется не только новым началом координат, но и новым положительным направлением оси **Z**.
- – новая **ПСК** задается тремя точками: первая определяет начало координат; вторая – положительное направление оси **X**; третья положительное направление оси **Y**.
- – создание **ПСК** путем поворота текущей **ПСК** относительно оси **X** на заданный угол.
- – аналогично **X**, только поворот относительно оси **Y**.
- $\boxed{6}$  поворот относительно оси Z.

## **II. Создание трехмерных поверхностных моделей в nanoCAD.**

**1. Прежде чем переходить к командам** создания поверхностных моделей в системе **nanoCAD**, рассмотрим перечисленные выше приемы и инструменты визуализации и видового представления трехмерных моделей в процессе проектирования.

Делать это будем на примере простейших псевдо-трехмерных моделей, которые можно получить путем изменения **3D** - **высоты** двумерного объекта (переменная **Толщина [по оси Z]/Высота 3D/Thickness**), в немодальном окне **Свойства**. Таким образом, например, окружность может быть превращена в «цилиндр», хотя по сути построенный с таким параметром объект **Окружность** останется **2D**-объектом.

Построим, используя этот прием, два пересекающихся цилиндра, последовательно применяя по ходу построения изменение положения **ПСК** и меняя визуальные стили:

✓ Построение окружности.

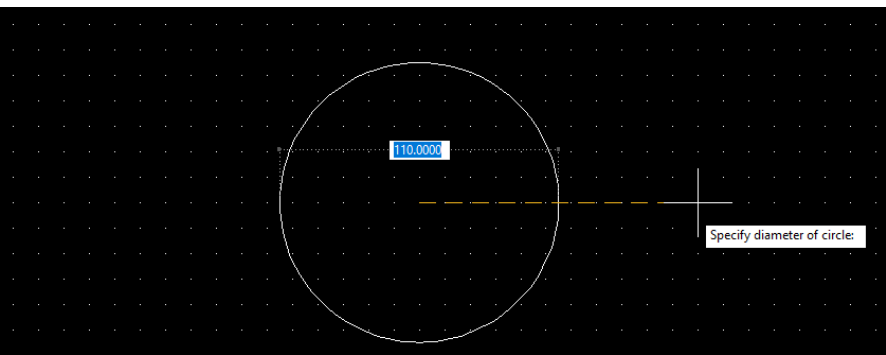

- ✓ В немодальном окне **Свойства** для выбранного элемента **Окружность** изменим значение **Толщина/Высота 3D** с «0» на «100».
- ✓ Изменим стандартный вид **Сверху** на изометрический вид **ЮЗ Изометрия** для лучшего обзора полученного псведотрехмерного «цилиндра».

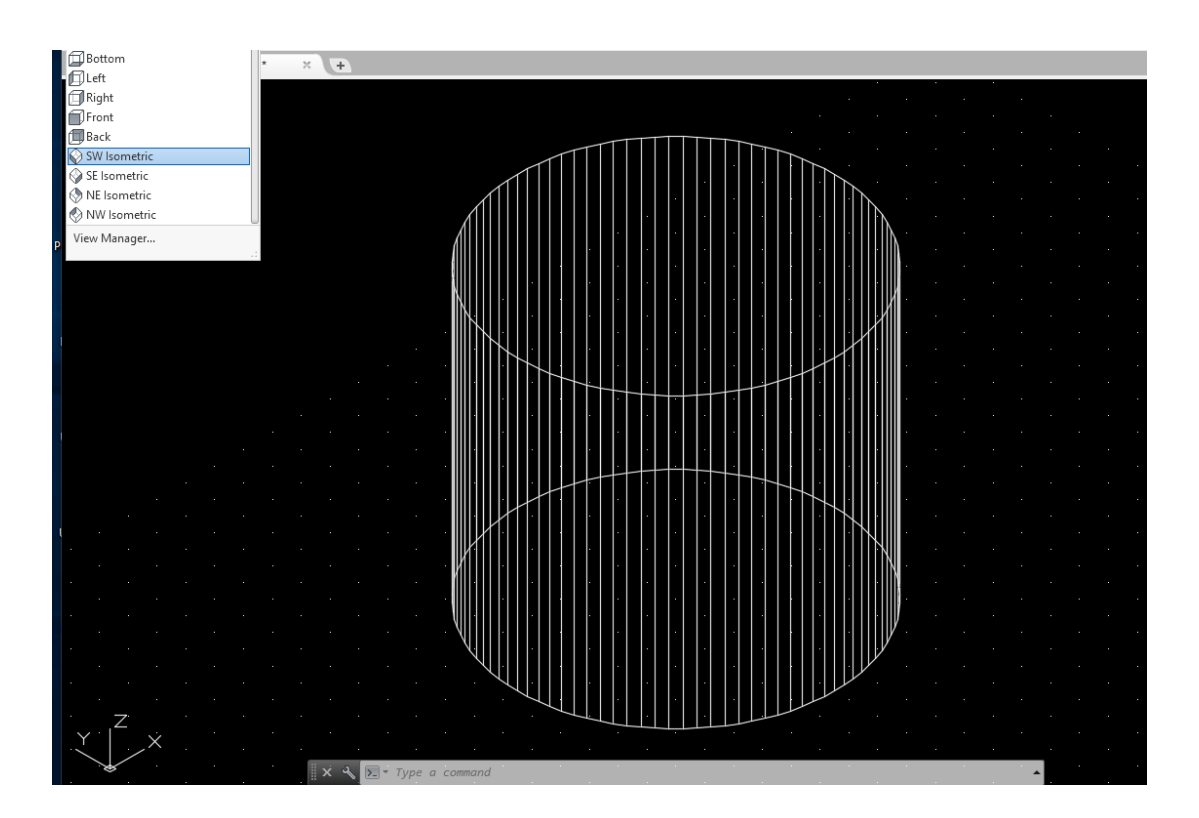

✓ Далее построим второй псевдоцилиндр, под прямым углом пересекающий имеющийся по середине его высоты. Для этого изменим положение **ПСК** – выполним следующие шаги:

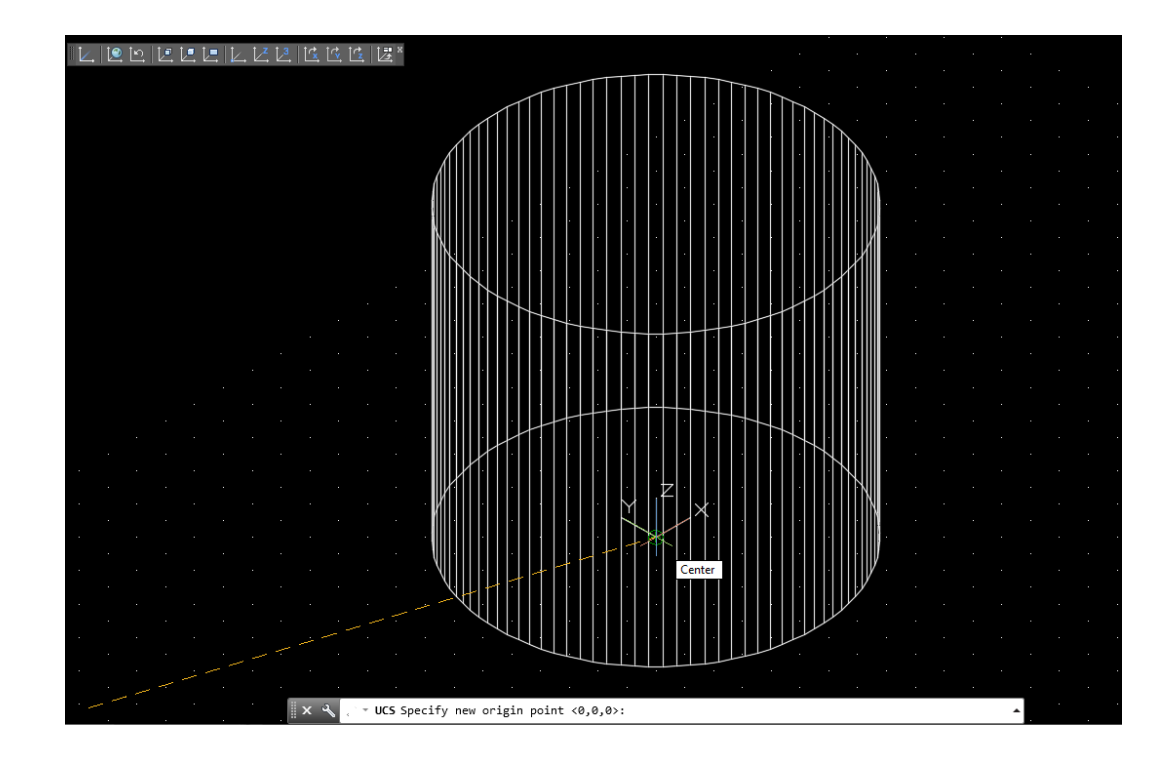

✓ Плоскость построения **XY** должна позволить осуществить необходимые построения: основание нового «цилиндра» - окружность диаметром 55 лежит в плоскости **XY**, а ее **3D**-**высота** (**Thickness/Толщина**) формируется в направлении **Z**. Вызываем команду **ПСК Начало** и помещаем ее сначала в центр нижнего основания псевдоцилиндра (привязки и отслеживание в «резиновом режиме» не дадут вам ошибиться), а затем, используя команды **ПСК Начало** и **ПСК Y,** получим требуемый результат:

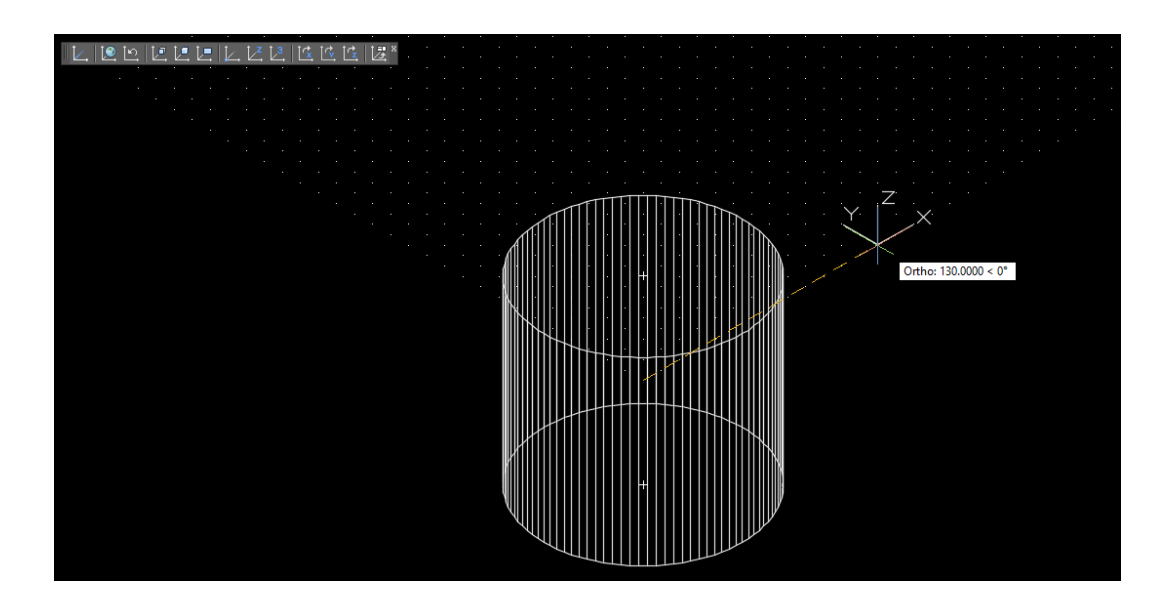

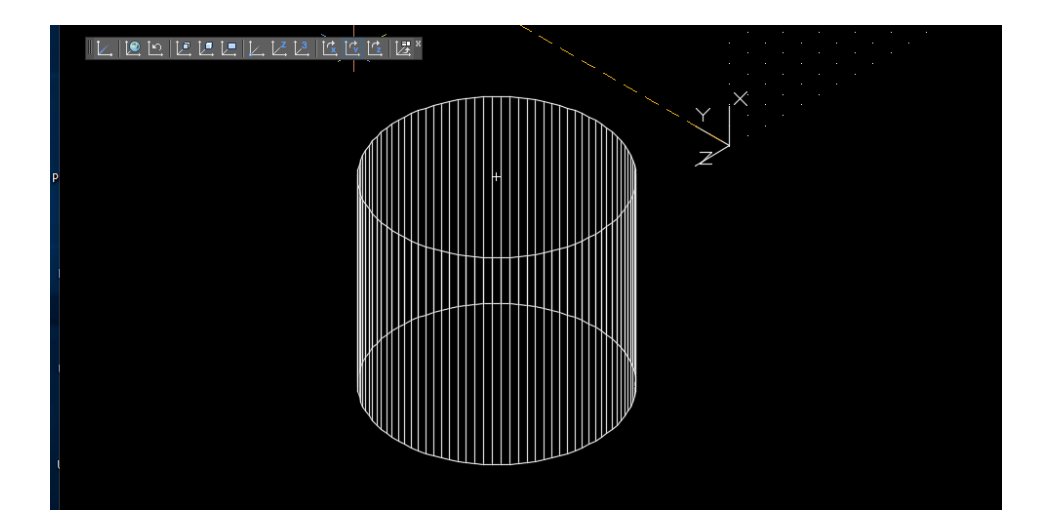

 $\checkmark$  Теперь в плоскости построения XY в новой ПСК можно построить окружность с центром в точке  $(0,0,0)$  идиаметром 55, с 3D-высотой (толщиной) 260 и получить визуализацию двух пересекающихся псевдоцилиндров. Используйте для лучшего представления полученного результата различные визуальные стили и 3D-навигацию.

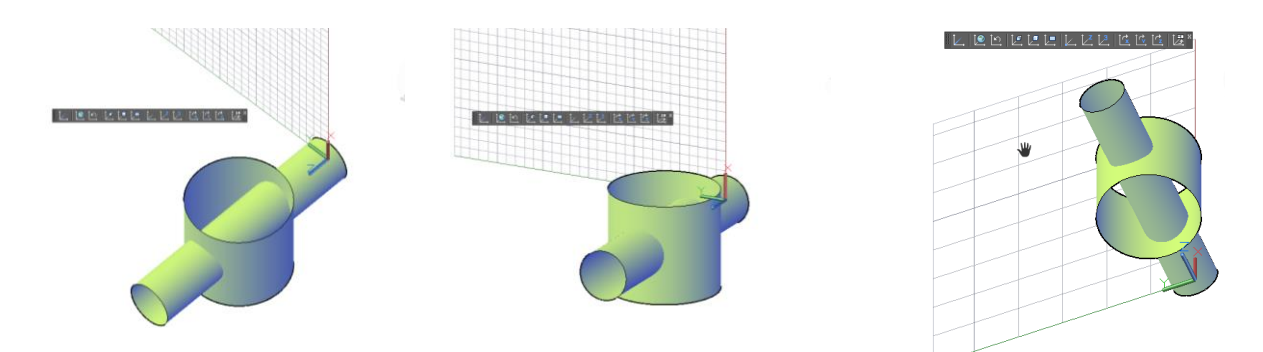

Следует помнить, что возможности таких объектов для реального проектирования и редактирования ограничены: нельзя точно рассчитать и получить линию пересечения таких объектов. Нельзя вырезать из них отдельные части, объединить с другими объектами, преобразовать в твердые тела и т.д. и т.п. Естественно, что в промышленных САПР, ориентированных на твердотельное моделирование и создание цифровых двойников сложных изделий, присутствует более или менее полный функционал создания и редактирования поверхностей и твердых тел.

### 2. Перейдем к построению «настоящих» трехмерных моделей в системе nanoCAD.

Начнем с изучения команд построения поверхностей, в частности - т.н. базовых сетевых примитивов и 3D – сетей. Функционал построения сетевых объектов в системе nanoCAD не развит и позволяет проиллюстрировать процесс создания трехмерных сетей, аппроксимирующих поверхности оболочек твердотельных геометрических моделей, и сетевых примитивов на крайне примитивном уровне.

папоСАD позволяет создавать трехмерные сети, представляющие собой поверхности, состоящие из граней (ячеек). Грани имеют три или четыре вершины, соединенные прямолинейными кромками. Кроме того, грани в сети располагаются вдоль двух направлений (аналогично двумерной матрице).

Плотность сети (то есть количество её граней) задается произведением (M-1)  $\times$  (N-1), где  $M$  – это число вершин вдоль первого направления, а  $N$  – это число вершин вдоль второго направления распространения трехмерной сети в пространстве (направления называются *М-направление* и *N-направление*). Положение любой вершины в сети определяется двумя индексами, аналогично номеру ряда и столбца в матрице. При моделировании с помощью трехмерных сетей описываются не только ребра трехмерного объекта, но и его грани. Пользуясь сетями, можно получать аппроксимацию криволинейных поверхностей с заданной точностью.

Моделирование объектов с помощью сетей применяют в случаях, когда можно игнорировать такие физические свойства, как масса, вес, центр масс и т. д.

Соответствующие команды расположены во вкладке 3D Инструменты в панели Сети при выбранном Режиме моделирования - Сети:

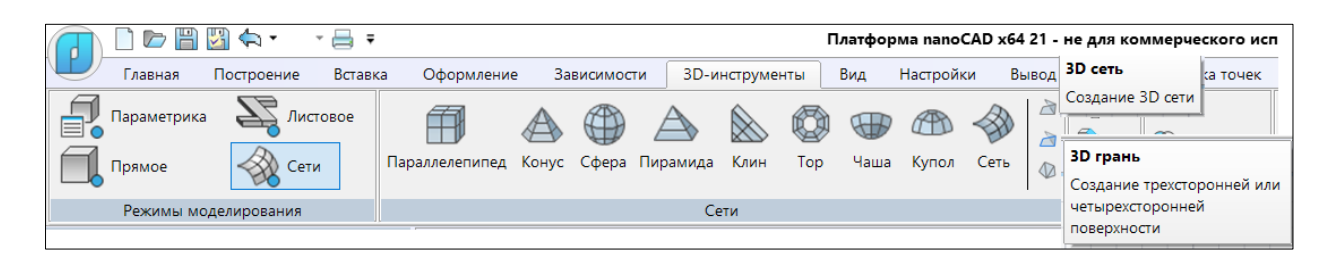

Здесь представлены команды построения трёхмерных сетей в виде элементарных поверхностей или T.H. сетевых примитивов: параллелепипеда, клина, конуса, сферы, тора, пирамиды, чаши, купола, a также  $\overline{R}$ виде равномерной и неравномерной сетей с указанным количеством узлов и трехмерной грани.

Кроме показанных выше команд построения сетей в ленте, грани и сети могут быть построены с помощью падающего меню Черчение - Поверхности (Сети) классического интерфейса:

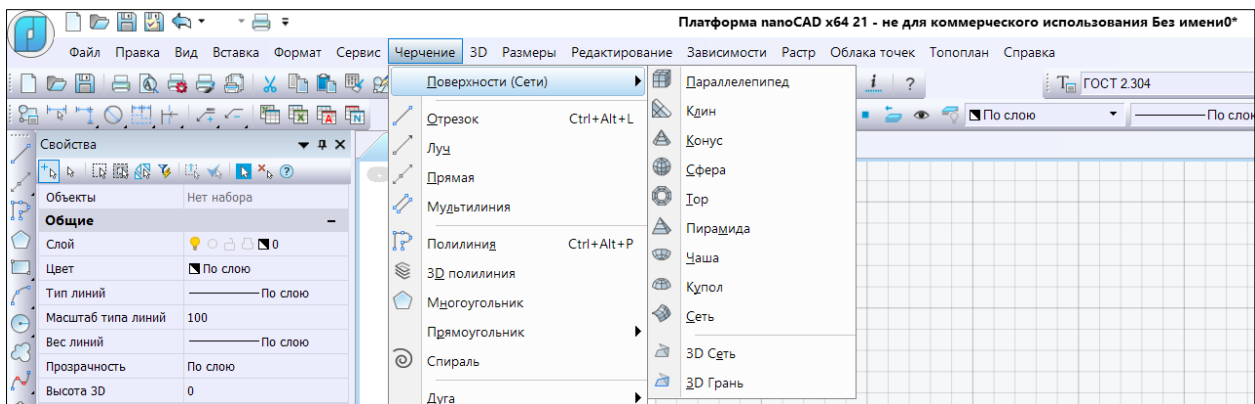

3. Остановимся подробнее на командах построения сетей. Все команды и необходимые настройки будем рассматривать в ленточном меню. Начнем с Создания сетевых примитивов - стандартных форм — параллелепипелов, конусов, пилиндров, пирамид, сфер (купол, чаша), клиньев и торов.

Необходимые для построения точки (вершины) и значения следуют из приведенной ниже таблицы:

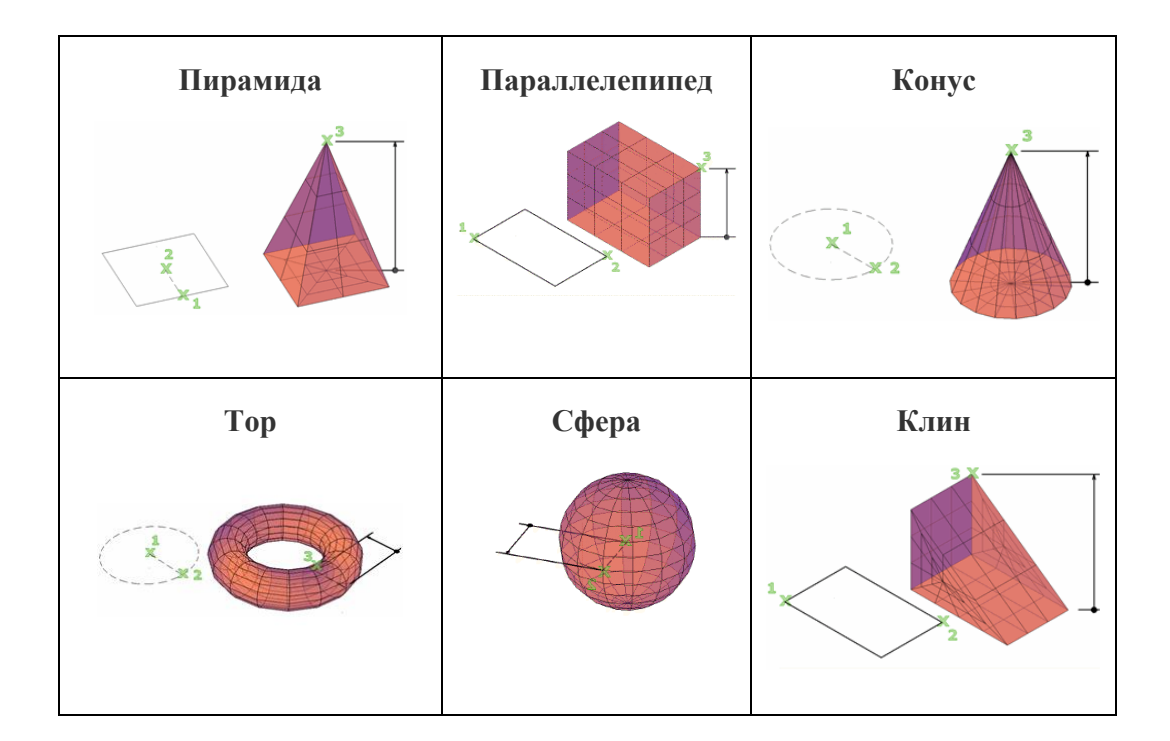

Диалог каждой из команд достаточно прост и очевиден и может быть освоен студентами самостоятельно или с помощью встроенного в **nanoCAD Справочника:**

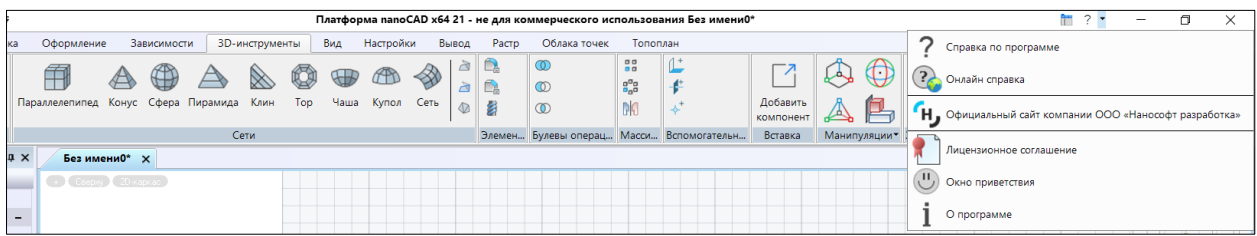

**Здесь:**

 $\sqrt{?}$  Справка по программе - встроенное в инсталлированную учебную версию **nanoCAD** описание всех команд системы;

◆  $\bigcirc$  Онлайн справка – доступное в интернет независимое от наличия инсталляции описание всех команд системы;

Ниже приведен пример страницы встроенного справочника в режиме **Содержание** с описанием диалога команды **Параллелепипед:**

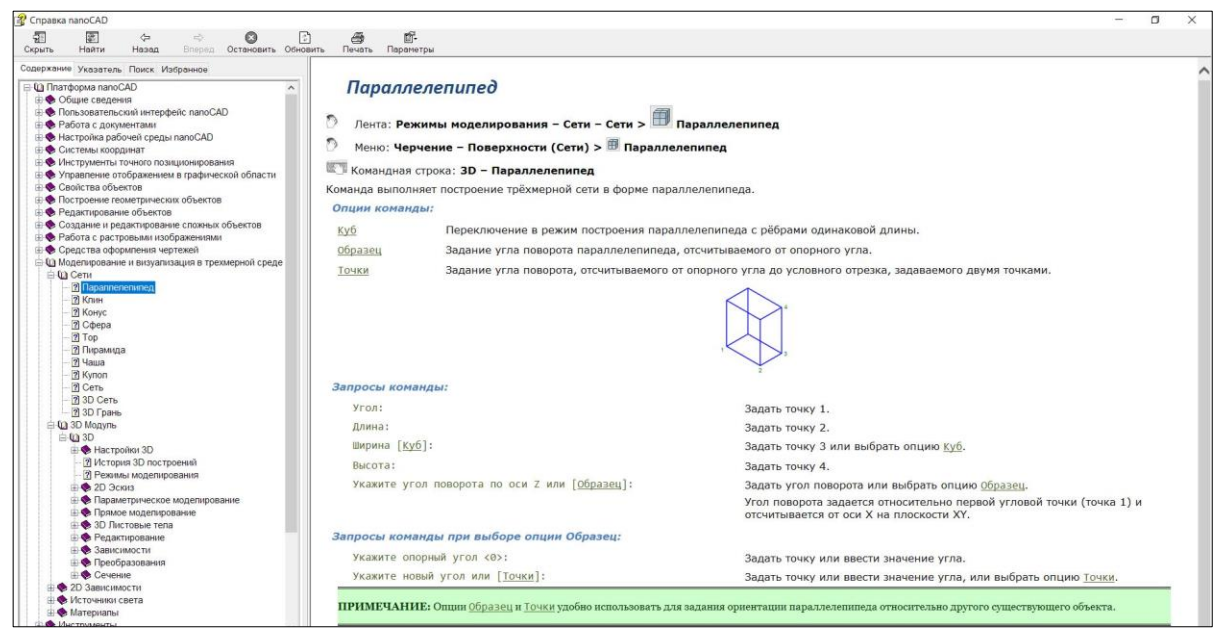

**ВАЖНО!! Освоение методики построения всех сетевых примитивов студенты должны выполнить самостоятельно с помощью рекомендованной учебнометодической литературы. Результат необходимо показать преподавателю.**

Используя команды построения сетей стандартной формы – трехмерных сетевых примитивов, а также различные **ПСК** и визуальные стили, создать трехмерные модели, показанные ниже. **Продемонстрировать преподавателю.**

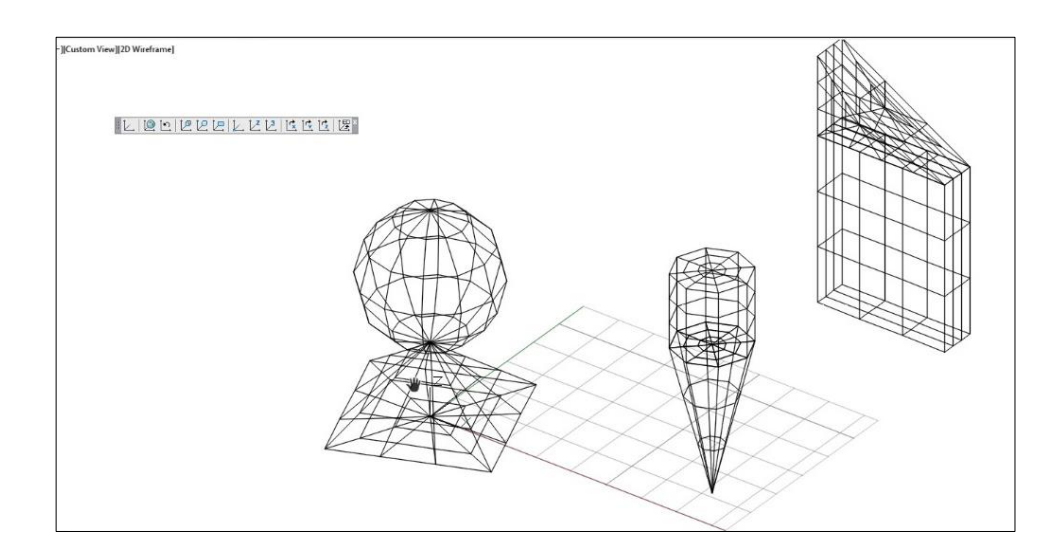

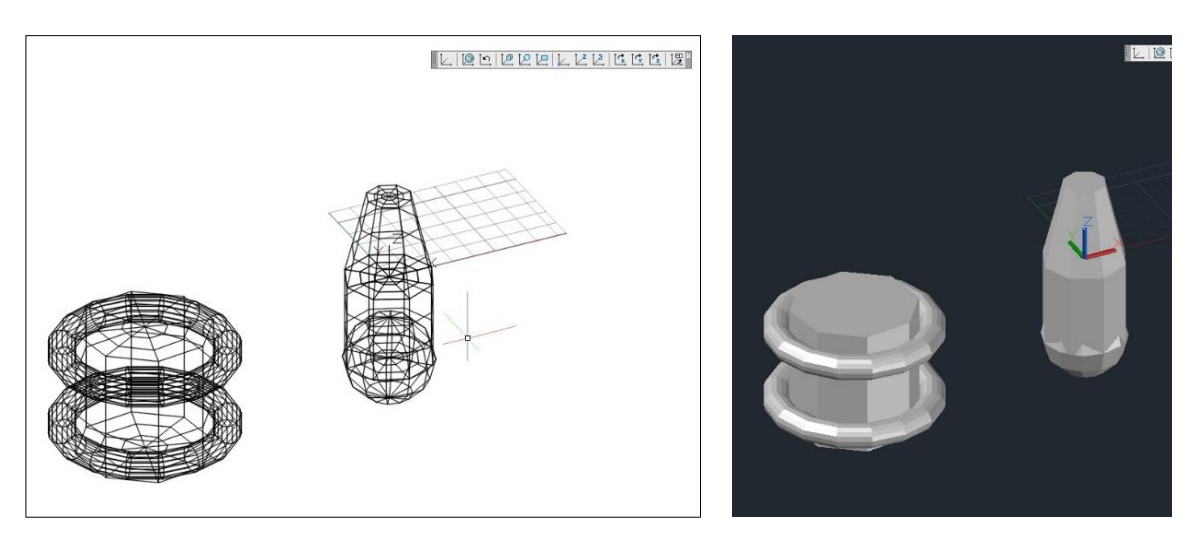

### **4. Построение неравномерных сетей (3D – Сеть) и 3D-Грани.**

Для изучения данных команд также необходимо обратиться к встроенному или он-лайн справочнику команд **nanoCAD**.

Команда **3D – Сеть** выполняет построение многоугольной неравномерной сети произвольной формы. Количество вершин, необходимых для описания сети, равно произведению запрашиваемых чисел **M** и **N**. Направления распространения трехмерной сети в пространстве – **M** и **N** – можно сравнить с осями координат **X** и **Y** на плоскости.

Положение каждой вершины сети определяется парой **m** и **n** (аналоги номера ряда и номера столбца в матрице). Задание вершин начинается с вершины (**0, 0**). Первой меняется величина **n**. Номера вершин в направлении **N** изменяются от **0** до **N-1**. В направлении **M** номера вершин изменяются от **0** до **M-1**.

Вершины могут находиться на произвольном расстоянии друг от друга.

Создаваемые данной командой сети всегда открыты (не замкнуты) в направлениях **M** и **N**. Замкнуть сеть можно с помощью команды редактирования полилинии **PEDIT**.

На рисунке показаны подсказки, соответствующие вершинам для **3D-сети** с размерами **N=4** и **M=5**.

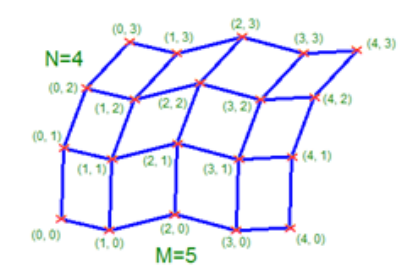

Диалог команды начинается с запроса на размерность сети, а затем на ввод координат каждой из вершин.

### **Предлагается выполнить данную команду на примере формирования сети для фрагмента пандуса в учебном корпусе № 13 НИУ МЭИ.**

Для построения четырех пар столбов с равномерно увеличивающейся высотой, предлагается использовать 2 концентрические окружности и команду выравнивания **ПСК** по объекту → 4 раза применить **ПСК Объект** с началом координат в центре **Объектов** окружностей и точками на положительном направлении оси **X** в местах выбора **Объекта** – **Окружность**. Все необходимые размеры (радиусы окружностей, высоту первой пары столбов и интервал увеличения высоты каждой следующей пары) выбрать произвольно.

Размерность результирующей сети определяется произведением **MxN, где M=2, а N=4**.

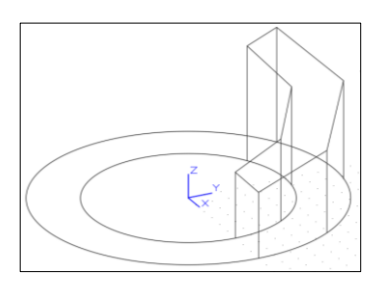

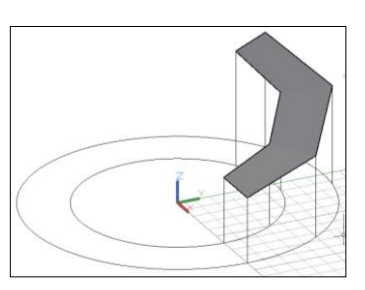

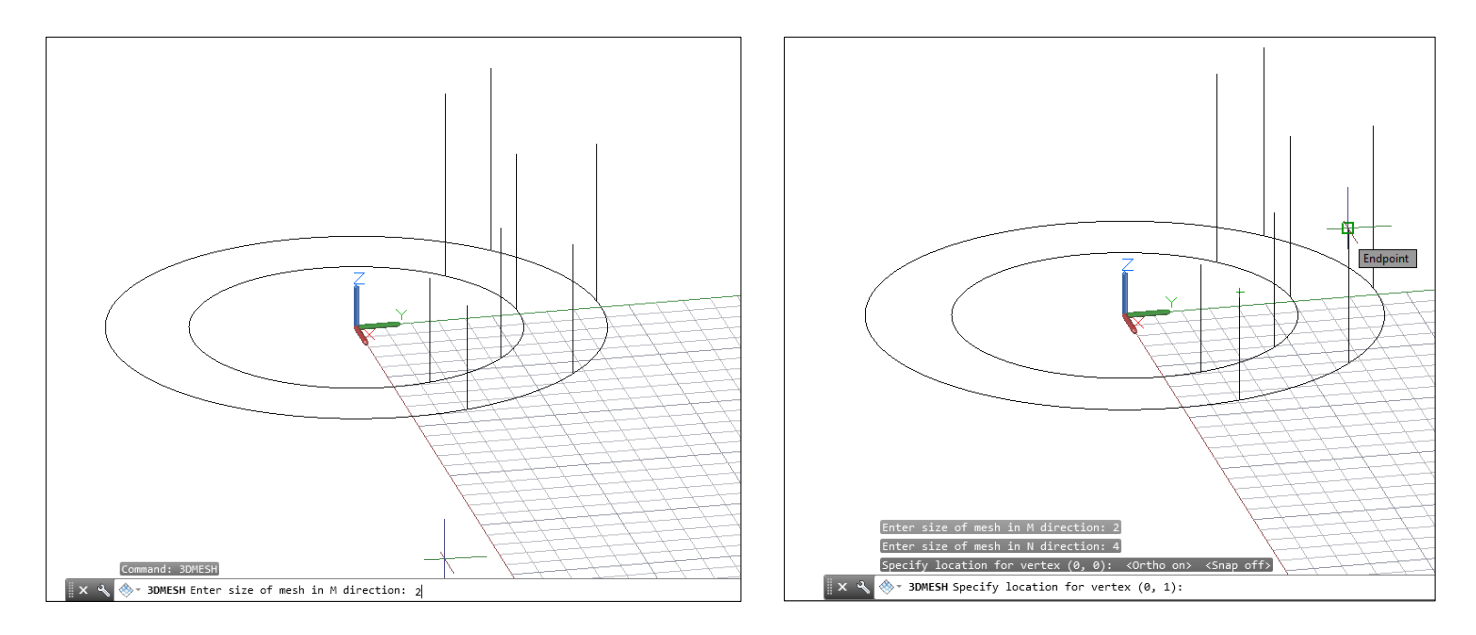

**Используя ту же самую опорную геометрию необходимо построить модель пандуса с помощью команды 3D Грань. Изучив самостоятельно указанную команду, добейтесь эффекта невидимых ребер на стыке граней.**

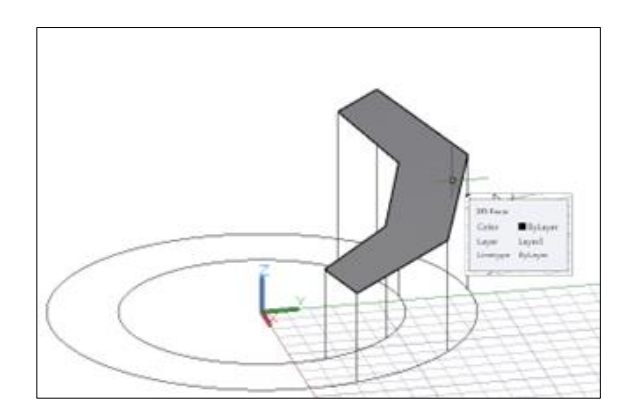